# **NCast Dual Stream Recording**

## **Setup Notes**

### *Stream and/or Record Two Hi-Def Videos or Graphics*

The NCast Dual-Stream feature of the PR-HD-Basic-D or PR-HD-Extreme-D Presentation Recorders permits simultaneous capture and/or streaming of two hi-def sources in full resolution, creating two synced .mp4 files as the outcome of the recording or capture. The full resolution and full frame rate of the resulting recording allows for quality post-production and re-purposing of the capture for needs beyond initial, immediate distribution of the recorded material.

The recorded files may be downloaded directly from the encoders via the web page, may be FTP'd to any compatible server, or may be uploaded for automatic processing by NCast's Presentation Server.

#### **Initial Setup Procedures**

1. Enable NTP-Protocol time-servers on the recorders. This will provide the most accurate sync between the files. This is done via the Configuration-->Time menu.

2. One of the encoders must be designated "Master" and one must be designated "Slave". The Master will automatically initiate record start-stop on the slave. Go to the Configuration-->Network tab on the Master and put in the credentials of the Slave unit, then press "Apply" and test the connection.

3. If using the Presentation Server, fill in the credentials for the server using the Configuration-->Presentation Server tab. Use different "Capture agent" names for the Master and Slave. Change the default Channel command from "C1" to the Channel which will be used for dual-streaming, typically "C5".

If the Master unit will be used for the video/podium capture, set the "Media flavor" to "Presenter/Source". If the Master unit will be capturing the presentation graphics (VGA, DVI, etc.) set the "Media flavor" to "Presentation/Source". The Master and Slave units MUST have different "Media flavor" settings. Check the Presentation Server settings on the Slave unit to verify.

### **Channel Configuration - Master**

This implementation assumes that the same Channel number will be activated on the Master and the Slave. If using the default Channel layouts in the release, this will typically be Channel 5 which provides for a hi-def, wide screen recording of the input signal. We will use Channel 5 in this example, but any pair of Channels may be used.

1. Go to the main Channels tab and start an "Edit" of Channel 5. In the General tab check "Start session on slave unit". Also check "Auto start recording on this channel?". This will cause recording to start when the Channel session starts.

2. Modify other Channel settings or layouts as needed.

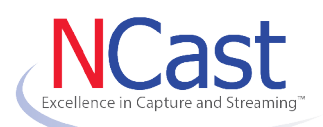

[www.ncast.com](http://www.ncast.com/)

NCast Corporation 568 E. Weddell Drive Suite 8 Sunnyvale, CA 94089 USA T: 408.541.9230 F: 408.541.9231

### NCast Dual Stream Recording – Setup Notes

3. In the Recording dialog it is necessary to change the default filename (because the default filenames will be the same for master and slave as they start recording at the same moment). In the "Set recording filename" box set the parameter string to something like "%Y%m%d-%H%M%S-%n-presenter" or "%Y%m%d-%H%M%S-%n-presentation" so that the master and slave names are different. If the Master is used for the podium shot, the " presenter" suffix is suggested but not required.

4. Proceed to the Upload tab. Enable "Automatic upload". If using the Presentation Server, configure the parameters for Presentation Server upload.

5. When done editing, press "Start" on the Channel icon button to activate all these new settings and then go to the Quick Start page where you may stop the Session.

#### **Channel Configuration – Slave**

1. Go to the main Channels tab and start an "Edit" of Channel 5. Check "Auto start recording on this channel?".

- 2. Modify other Channel settings or layouts as needed.
- 3. In the Recording dialog change the default filename as noted above.
- 4. In the Upload tab DISABLE "Automatic upload". The Master unit will trigger the upload.

5. When done editing, press "Start" on the Channel icon button to activate all these settings and then go to the Quick Start page where you may stop the Session.

### **Master/Slave Testing**

To test the configuration and setup, go to the Master's Quick Start page and start a recording session. Verify that both Master and Slave have started recording. After a minute, stop the session. Check on the Archive page that two files with the names you have specified have been created on the Master and Slave. Upload to the Presentation Server should commence at this time as well. Check the Event Log to see if upload succeeded or failed.

### **Usage**

Dual-stream capture may be triggered from any of the methods which starts a session on the Master unit: web-page controls, serial commands or the Presentation Server scheduler. When a Master/Slave Channel is started on the Master, the corresponding Channel on the Slave will be triggered. File upload and disposition will be handled as specified in the Upload tab on each unit.

### **Support**

For questions or help in resolving any problems email "[support@ncast.com](mailto:support@ncast.com)" or better yet, create a support ticket on our website. Downloading and attaching the .zip files of the logs from each unit will be most helpful to tech support in resolving any issues.

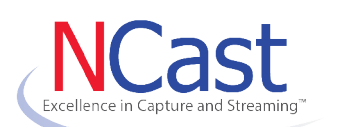

[www.ncast.com](http://www.ncast.com/)

NCast Corporation 568 E. Weddell Drive Suite 8 Sunnyvale, CA 94089 USA T: 408.541.9230 F: 408.541.9231